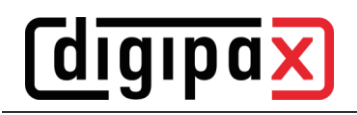

# **Anleitung Servertausch digipaX2**

### <span id="page-0-0"></span>**1 Allgemeine Hinweise**

Es wird empfohlen, alle wesentlichen Einstellungen wie Hostname, IP-Adresse, Pfade sowie Benutzername und Kennwort auf dem neuen Server beizubehalten. Dann müssen später weder Pfade noch Netzwerkeinstellungen angepasst werden.

Weiterhin wird empfohlen, vor oder nach dem Servertausch auf allen Stationen des Standorts die neuste Version von digipaX2 zu installieren.

Vom alten Server sollte noch eine Datensicherung durchgeführt werden. Wenn der neue Server im Büro vorher vorbereitet werden soll und schon Archivdaten übernommen werden, ist darauf zu achten, dass beim Kunden in dieser Zeit neue Daten anfallen. Diese müssen zum Schluss ebenfalls übertragen werden.

Falls sich die Daten des Servers doch ändern, wird als Beispiel in dieser Beschreibung ein "ServerOld" gegen einen neuen Server "ServerNew" getauscht.

Das alte Datenverzeichnis befindet sich auf D:\Data. Das neue Datenverzeichnis befindet sich auf E:\NewData.

### **2 Vorbereitung des neuen Servers**

- Windows installieren
- Hostname und IP-Adresse noch nicht vom alten Server verwenden (kommt erst später)
- im Netzwerk anschließen
- Updates einspielen
- Daten-Volume (RAID etc.) für die Archive einrichten, möglichst die gleichen Pfade wie auf dem alten Server verwenden
- digipaX2 als Server/Standalone installieren **(gleiche Version wie auf alten Server verwenden)**
- noch keine weiteren Konfigurationen in digipaX vornehmen (kommt später)

### **3 Daten vom alten Server auf den neuen Server übertragen**

Die Übertragung der Daten kann entweder über das Netzwerk oder mit Hilfe externer Datenträger erfolgen, z.B. Datenträger mit der letzten Datensicherung.

benötigt werden folgende Verzeichnisse

Verzeichnisse der Komponenten:

- o C:\digipaX\Archives
- o C:\digipaX\Router (falls vorhanden)
- o C:\digipaX\MariaDB
- o C:\digipaX\Worklist2

digipaX-System-Verzeichnis:

o D:\Data\dpxsys

Archivbilder-Verzeichnisse:

- o D:\Data\Images\ArchiveImages
- o D:\Data\Images\RouterImages (falls vorhanden)

aus digipaX-Programmverzeichnis:

- o C:\digipaX\digipaX2\Acq (falls vorhanden)
- o C:\digipaX\digipaX2\drivers (falls vorhanden)
- o C:\digipaX\digipaX2\local.ini

Auf dem neuen Server die Dienste "digipaX Service Center", "digipaX Worklist Server" und "MySQL" über die "Verwaltung/Dienste" anhalten.

Oder: net stop "digipax service center" net stop "digipax worklist server" net stop "mysql"

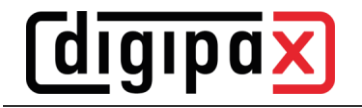

Danach alle oben angeführten Verzeichnisse und die "local.ini" vom alten auf den neuen Server kopieren an die entsprechenden Stellen kopieren und dabei "Acq", "drivers", "dpxsys", "MariaDB", "Worklist2" und "local.ini" komplett ersetzen (vorherige Verzeichnisse vorher löschen).

- 
- D:\Data\dpxsys **boxicles** kopieren nach ->E:\NewData\dpxsys **(auf Freigabe achten)**<br>D:\Data\Images\ArchiveImages kopieren nach ->E:\NewData\Images\ArchiveImages
- 
- 
- 

D:\Data\Images\ArchiveImages kopieren nach ->E:\NewData\Images\ArchiveImages<br>D:\Data\Images\RouterImages kopieren nach ->E:\NewData\Images\RouterImages kopieren nach ->E:\NewData\Images\RouterImages (falls vorhanden)

Im Anschluss können dem neuen Server der neue Hostname und die richtige IP-Adresse zugewiesen werden, ggf. alten Server vom Netz nehmen.

## **4 Anpassen der Konfigurations-Dateien**

in Datei "dpxsys\cfg\global.ini" folgende Werte entsprechend der neuen Umgebung anpassen (doppelte \\ beachten)

> [Images] Path=E:\\NewData\\Images

[Server] HostName=ServerNew

in Datei "C:\digipaX\digipaX2\local.ini" folgende Werte entsprechend der neuen Umgebung anpassen (doppelte \\ beachten)

> [System] SystemPath=E:\\NewData\\dpxsys XRayAdminDataPath=C:\\digipaX\\digipaX2\\Acq\\XRayAdminData (falls erforderlich)

[Dicom] ImageCachePath=C:\\digipaX\\digipaX2\\Caches\\Images (falls erforderlich)

in den Archiv- und Router-Verzeichnissen überall in der "dicom.ini" den neuen ImagePfad eingeben

Archiv:

"C:\digipaX\Archives\8a2bc3df-d4c7-47f4-8131-a9a1b49ca753\dicom.ini" alt: MAGDevice0=d:\data\images\archiveimages\8a2bc3df-d4c7-47f4-8131-a9a1b49ca753\ neu:

MAGDevice0=e:\newdata\images\archiveimages\8a2bc3df-d4c7-47f4-8131-a9a1b49ca753\

Router:

"C:\digipaX\Router\0c376566-0562-4480-8ab9-b3e88ba1e39a\dicom.ini"

alt:

MAGDevice0=d:\data\images\routerimages\0c376566-0562-4480-8ab9-b3e88ba1e39a\ neu:

MAGDevice0=e:\newdata\images\routerimages\0c376566-0562-4480-8ab9-b3e88ba1e39a\

### **5 Server neu starten und Archive wieder aktivieren**

Danach muss der neue Server einmal neu gestartet werden. Alle Dienste, außer die Archive und Router sollten korrekt laufen.

In jedem Archiv und Router die GUI "ConquestDICOMServer.exe" als Administrator starten und Dienst mit "Install server as NT service" installieren. Ein Rebuild der Archive ist nicht notwendig.

### **6 Abschluss**

- Firewall-Einstellungen ggf. anpassen (eingehende Ports 2200, 2400, alle Archiv- und Router Ports zulassen)
- im Control Center über "Lizenz und Module" und "Produktaktivierung" die Installations-Codes kopieren und neue Lizenz anfordern
- neue Lizenz einspielen

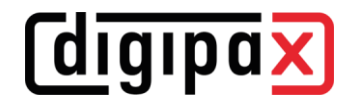

an allen Stationen im digipaX2 unter "Konfiguration/Administrator/System" den neuen Pfad zum Systemverzeichnis eintragen (falls neuer Hostname):

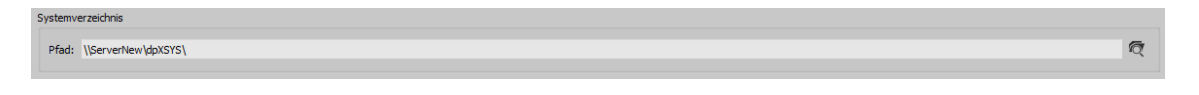

oder an allen Stationen in Datei "C:\digipaX\digipaX2\local.ini" folgenden Wert entsprechend der neuen Umgebung anpassen (doppelte \\ beachten)

> [System] SystemPath=\\\\ServerNew\\dpxsys

Wenn der neue Server andere Anmeldedaten verwendet, müssen diese erst an allen Stationen eingerichtet werden, bevor der Zugriff von digipaX auf "dpxsys" funktioniert. Dazu im Explorer einmal die Adresse ["\\ServerNew\dpxsys"](file://///ServerNew/dpxsys) aufrufen, Benutzername und Kennwort eingeben und auf "Benutzerinformationen speichern" klicken.

Wie bereits im Kapitel [1](#page-0-0) beschrieben, sollte auf allen Stationen des Standortes die neuste Version von digipaX2 installiert sein.

Die letzten Daten, die seit Vorbereitung des Servers angefallen sind, vom alten Server exportieren und in die entsprechenden neuen Archive mit Xadmin oder Drag&Drop importieren.

#### **Fertig!**